#### Yealink

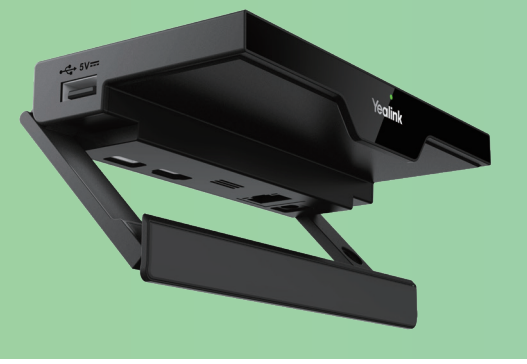

#### **RoomCast Screen Sharing Guide**

As an enterprise-level wireless presentation system, Yealink RoomCast allows participants to cast their screens to a TV simultaneously through Yealink Wireless Presentation Pod, Miracast, AirPlay and Google Cast, and use interactive collaboration features. Supporting casting 4 screens to a TV, Yealink RoomCast brings richer meeting content, saving you from switching screens. With Yealink RoomCast, you can realize easy screen sharing and efficient collaboration.

This guide intends to help you in using RoomCast to share screen. For more information about installing RoomCast, refer to the quick start guide. If you want to know the configuration, refer to the user guide.

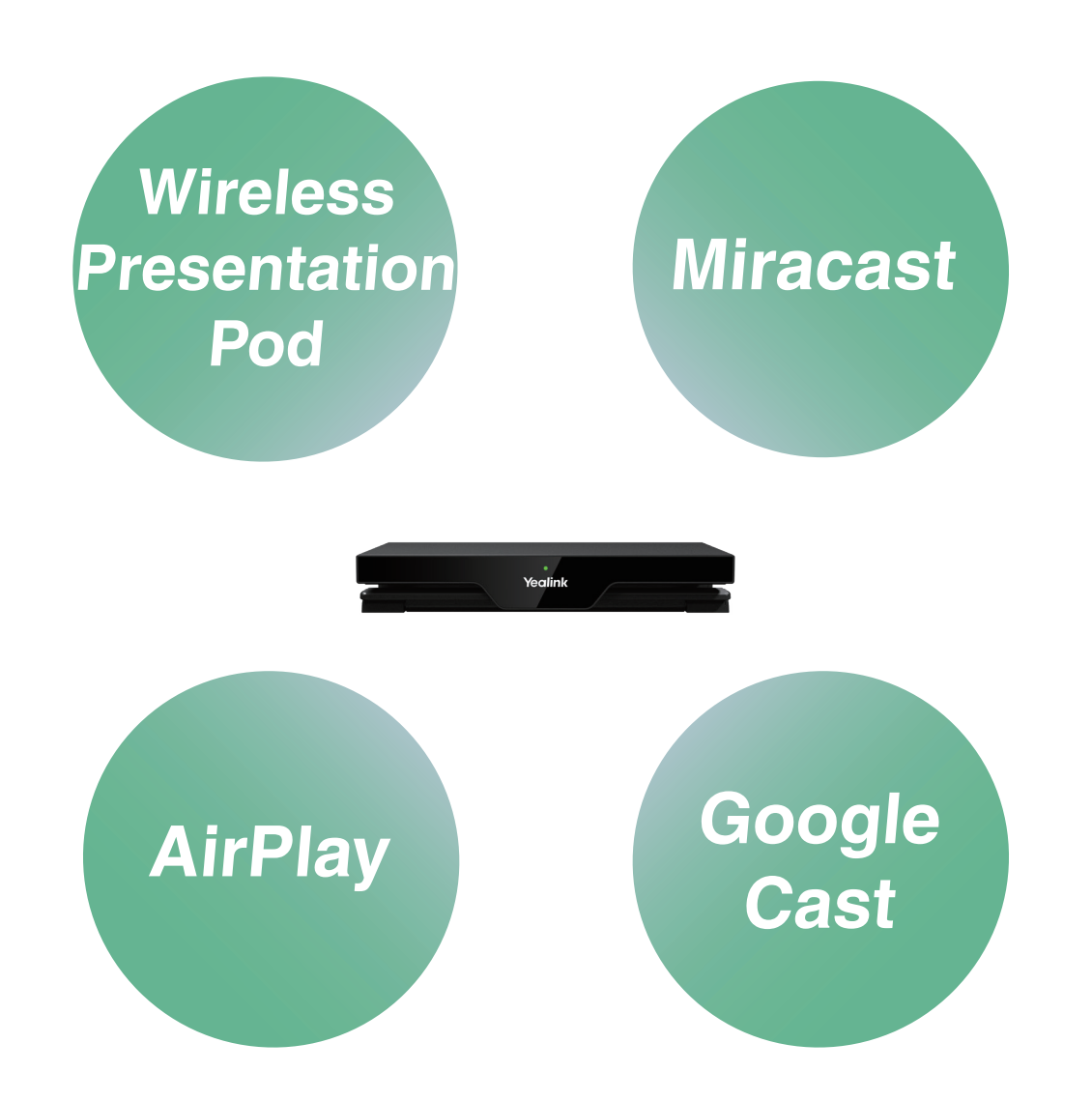

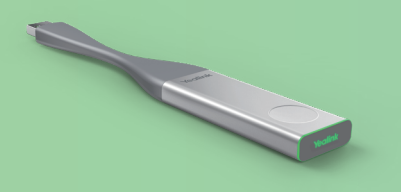

# **Wireless Presentation Pod**

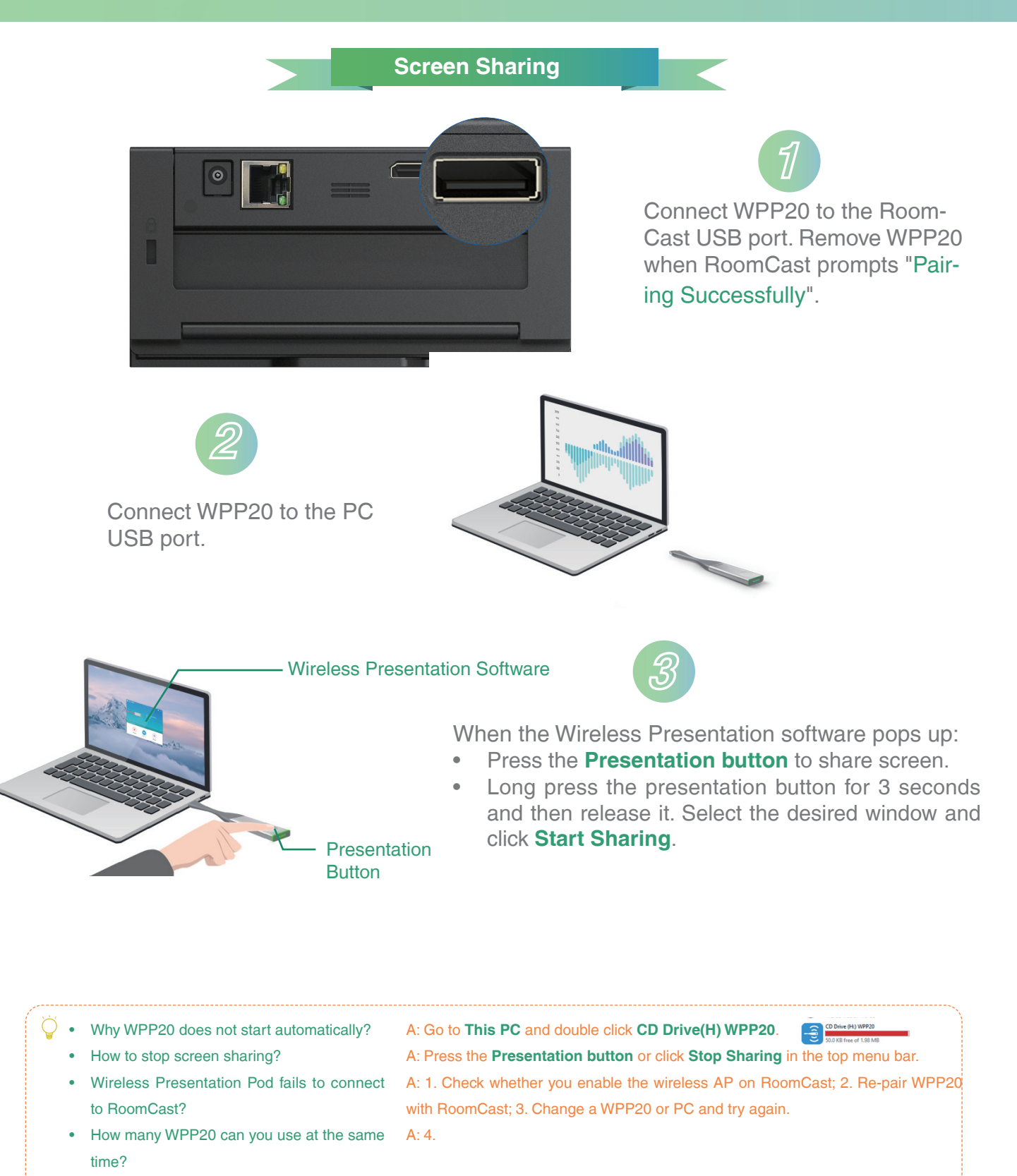

A: Later-connected WPP20 will replace the previous-connected one. That is to say, when you use the fifth WPP20 to share screen, the screen shared by the first WPP20 will be replaced automatically.

• How to deal with the fifth WPP20?

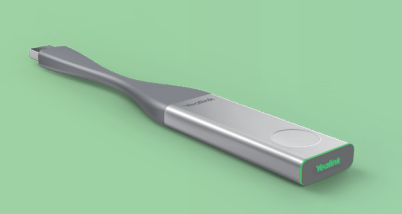

# **Wireless Presentation Pod**

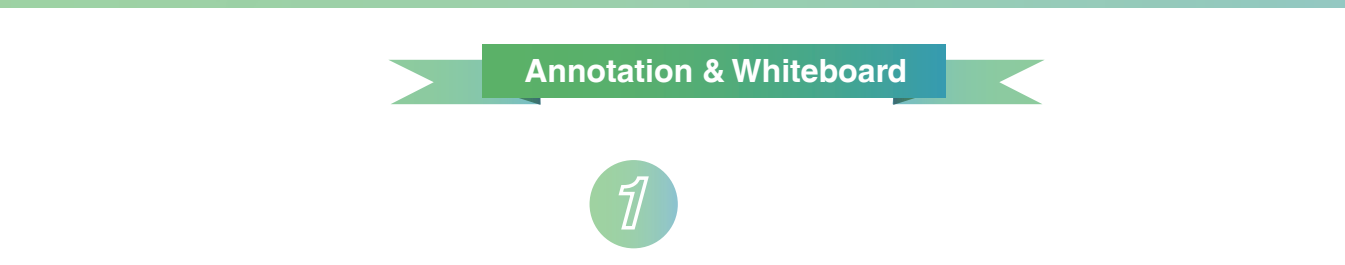

When sharing screen, click **Annotation** in the top menu bar and annotate the shared content.

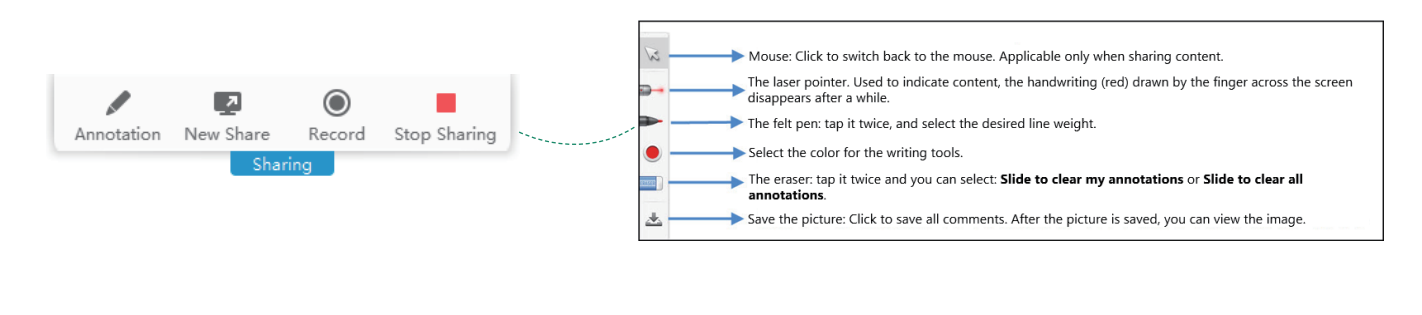

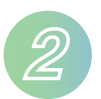

When sharing screen, click **New Share > Whiteboard > Start Sharing** in the top menu bar and use the whiteboard collaboration feature.

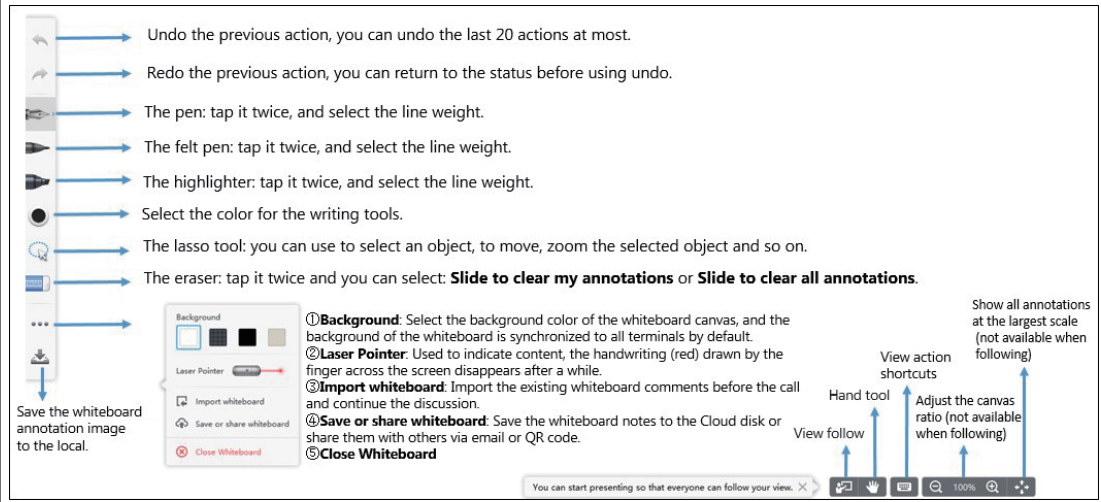

**2**

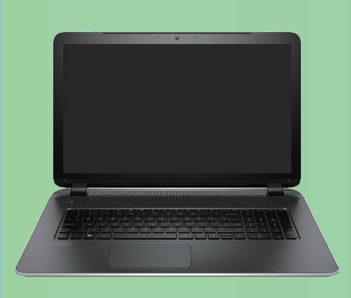

### **Miracast**

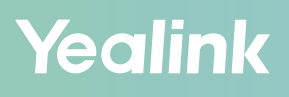

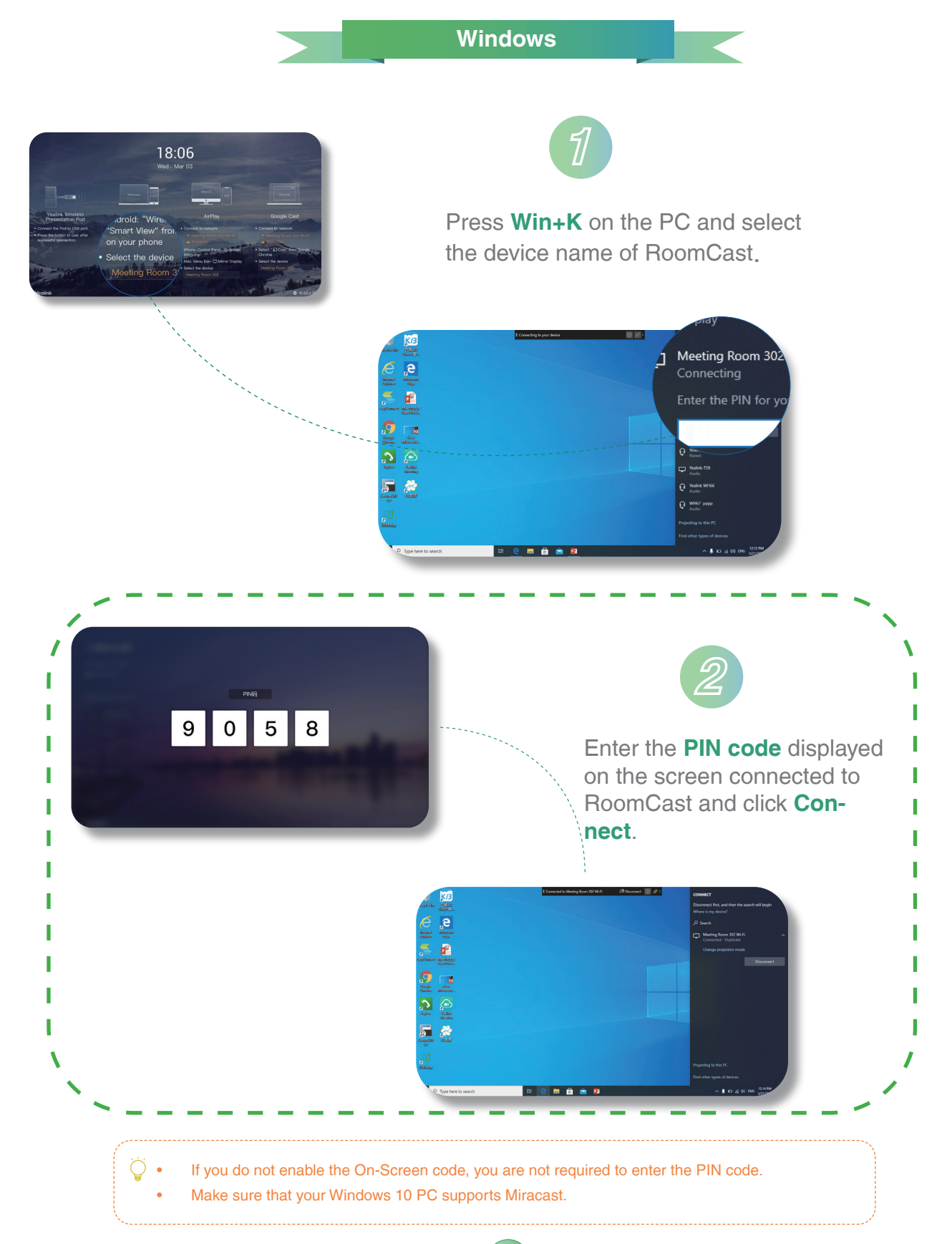

**3**

### **Miracast**

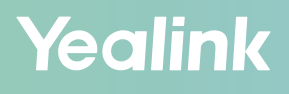

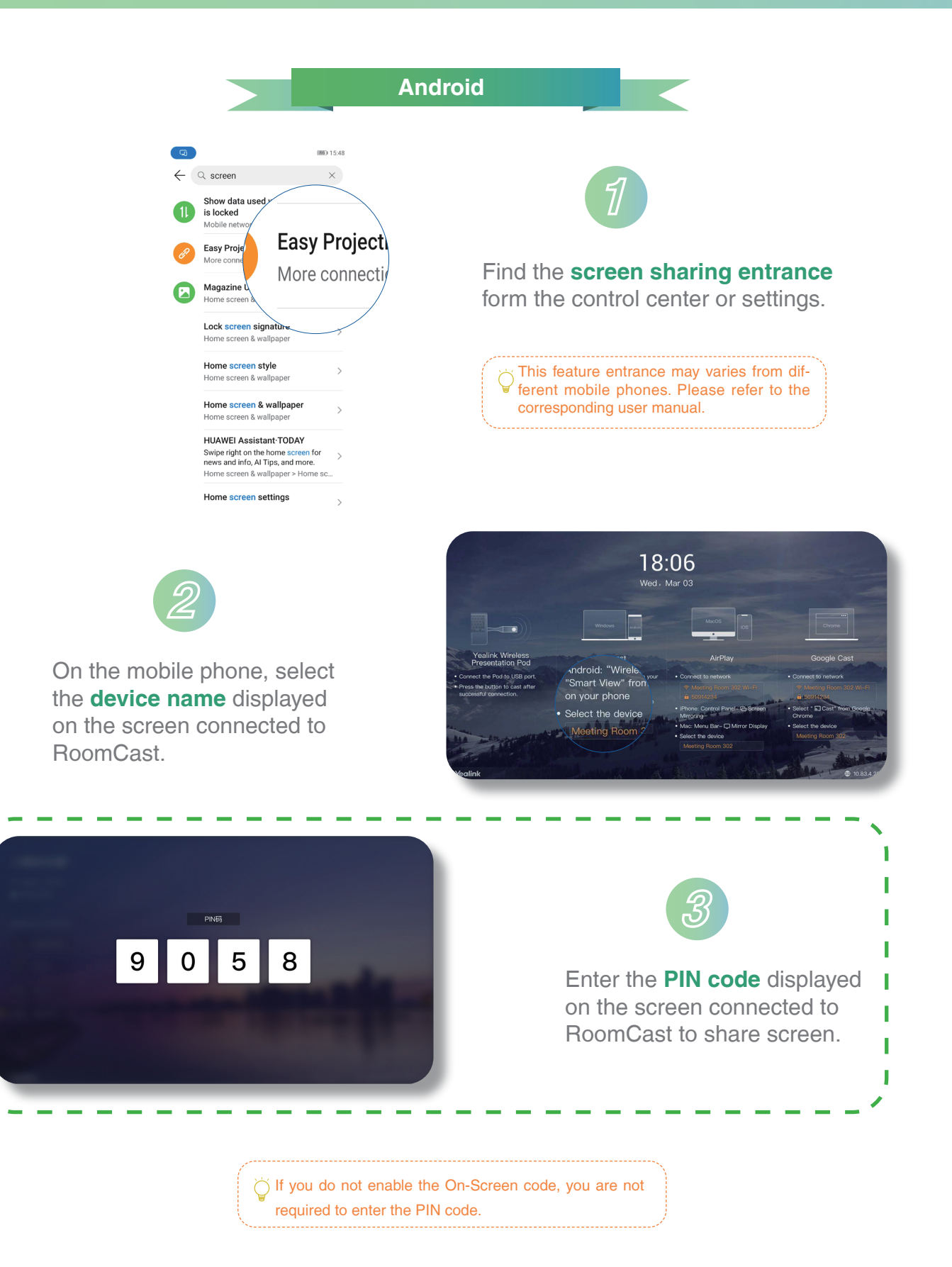

z ľ I ı

ı

T ı ſ t

**4**

## **AirPlay**

#### Yealink

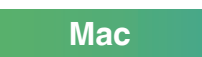

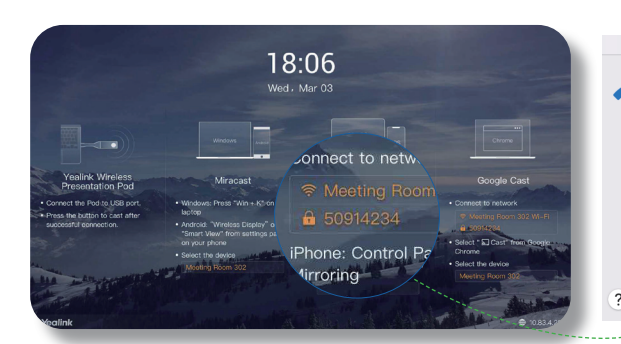

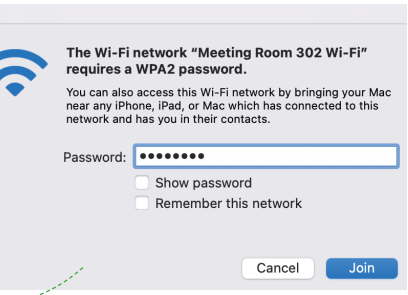

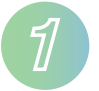

Click the Wi-Fi icon  $\widehat{\bullet}$  in the menu bar, then select the network provided by RoomCast from the menu to connect it.

 $\frac{1}{3}$  If you do not see the Wi-Fi name on the screen, check it on RoomCast the web user interface: 1. **Wi-Fi hotspot** is enabled or not. 2. **Display Wi-Fi Name** is enabled in the Basic section or not.

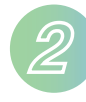

Click  $\blacksquare$  in the menu bar, select **Screen Mirroring**, select the device name of RoomCast, enter the PIN code displayed on the screen connected to RoomCast.

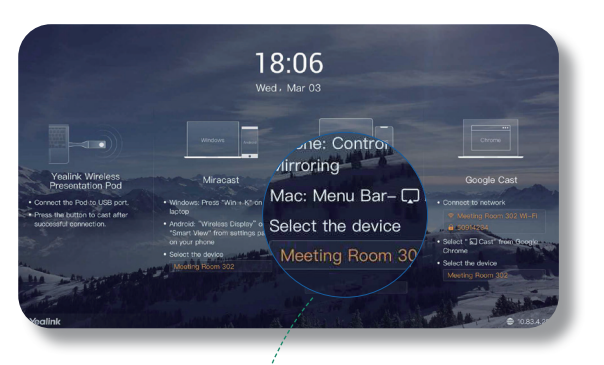

If you do not enable the On-Screen code, you are not required to enter the PIN code.

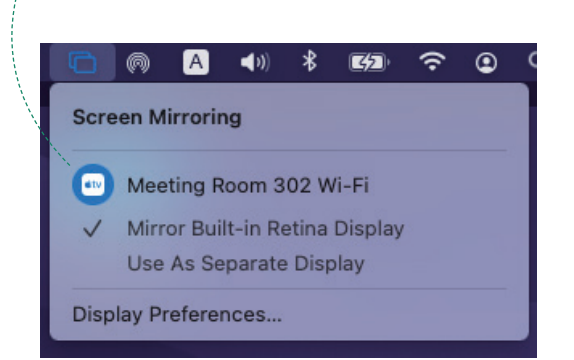

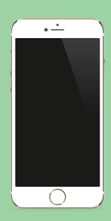

### **AirPlay**

#### Yealink

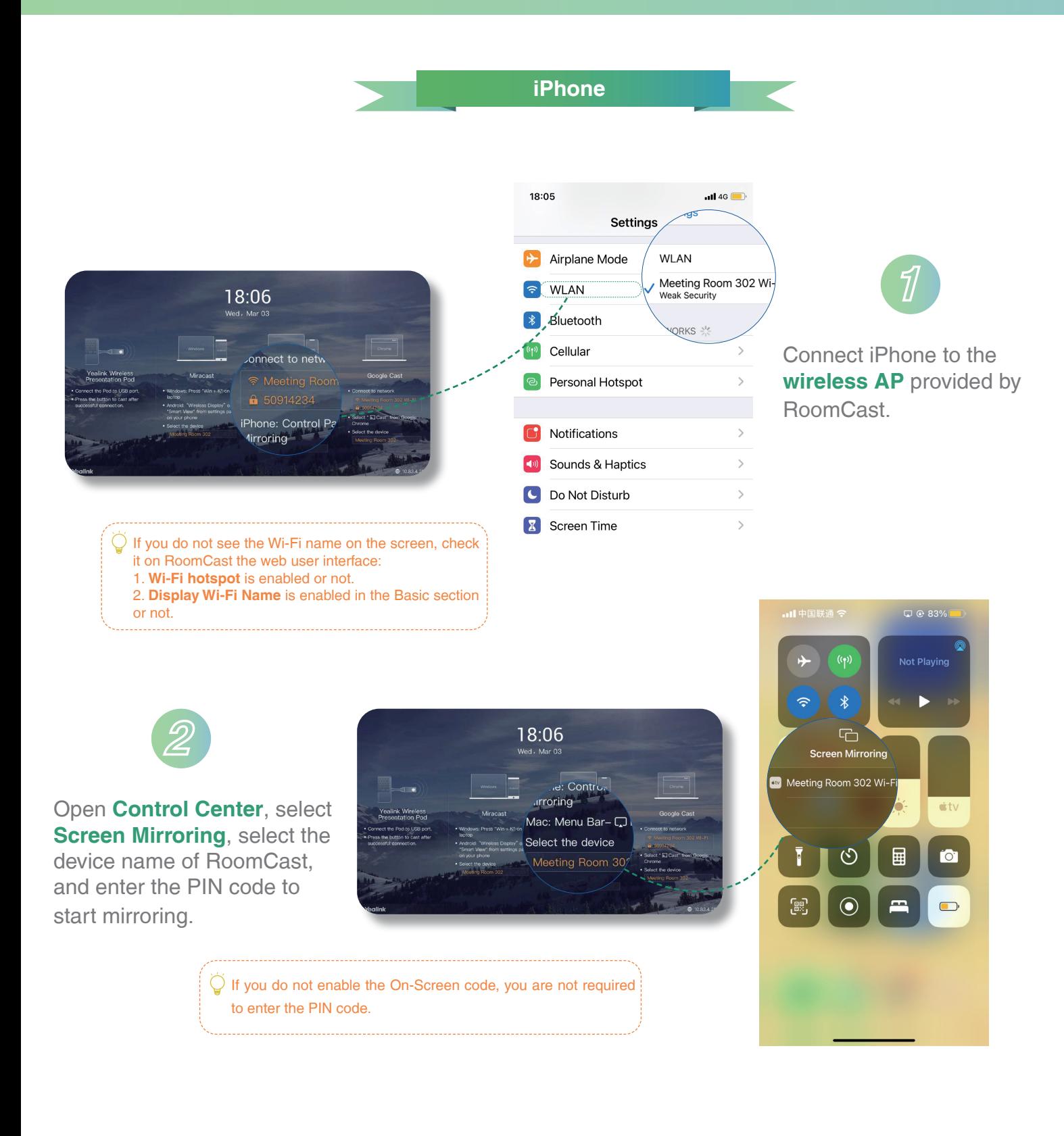

## Google

### **Google Cast**

Yealink

 $\sim$ **a**rces

Cast tab Cast desktop Cast file

Google

 $\mathbf{H}$  $\bullet$ 

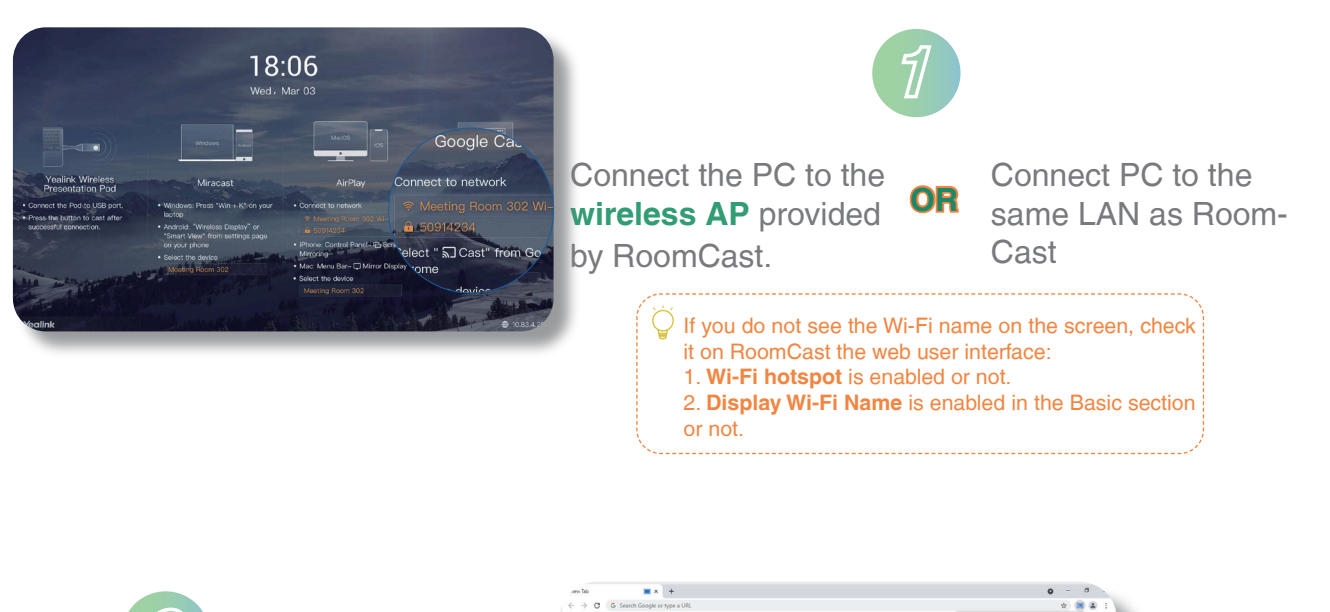

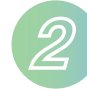

On Google Chrome, select  $\frac{1}{2}$  > **Cast**.

On the Cast tab, click **Source** to select the desired source, for example, tab, desktop, and file.

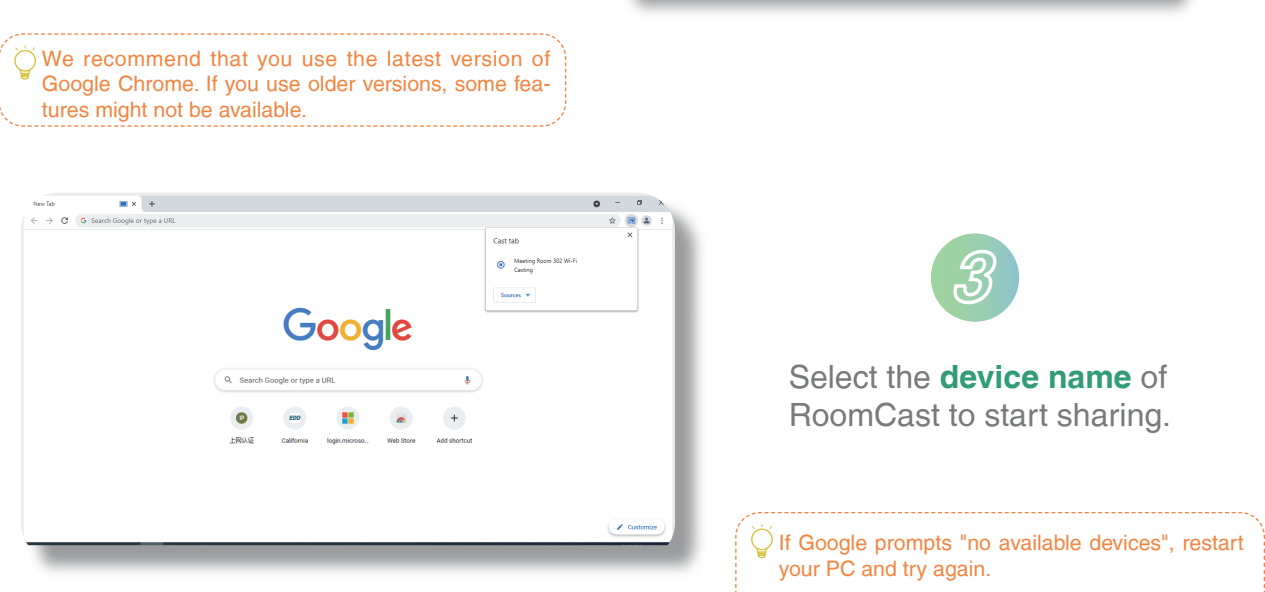